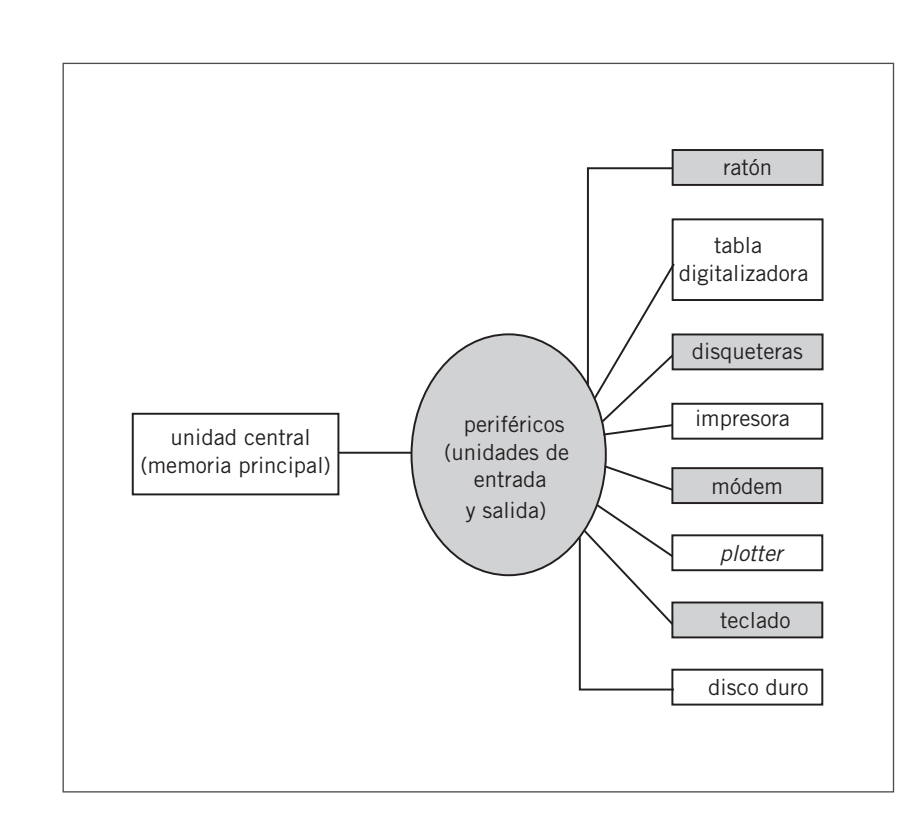

- **2** El alumnado, en función de la oferta existente en el mercado informático, ha de realizar un estudio comparativo de los productos disponibles con relación al equipamiento siguiente:
	- un ordenador potente con alta capacidad de almacenamiento;
	- un monitor de alta resolución y preferentemente con un mínimo de 17';
	- una tableta digitalitzadora para la entrada de datos;
	- una impresora de inyección de tinta;
	- un *plotter*.

**1**

- **3** Como en la pregunta anterior, la respuesta dependerá de la evolución del mercado. Sería adecuado investigar en revistas especializadas sobre el tema. En cualquier caso, hay una serie de características básicas que hace falta tener en cuenta a la hora de escoger una impresora adecuada para el dibujo técnico, como las siguientes:
	- impresora de inyección de tinta, puesto que ofrece una buena resolución y es más económica que una impresora láser;
	- el formato que ha de ofrecer tiene que ser como mínimo de DIN A3, puesto que habrá que imprimir planos;
	- es importante que la velocidad de impresión de páginas por minuto sea alta, puesto que las medidas de impresión y el uso de colores pueden retardar la tarea notablemente.

**4** Para realizar la plantilla, utilizaremos la orden Línea.

Escogemos un punto cualquiera de la pantalla gráfica, que será el punto 1 (**P1**).

## *Comando: \_line Precise primer punto:*

Para realizar el segundo punto y los sucesivos utilizaremos coordenadas polares relativas:

**P2:** *Precise punto siguiente o [desHacer]: @60<0*

**P3:** *Precise punto siguiente o [desHacer]: @30<30*

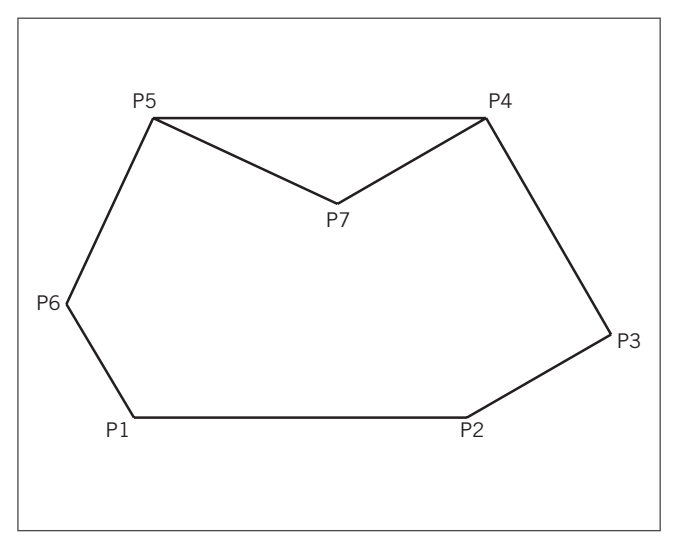

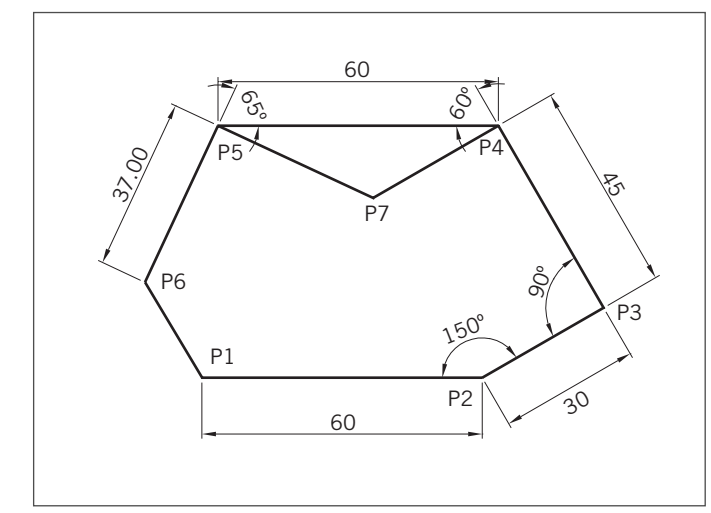

- **P4:** *Precise punto siguiente o [Cerrar/desHacer]: @45<120*
- **P5:** *Precise punto siguiente o [Cerrar/desHacer]: @60<180*
- **P6:** *Precise punto siguiente o [Cerrar/desHacer]: @37<245*

Para cerrar la plantilla activamos la orden Cerrar y volvemos al punto 1.

*Precise punto siguiente o [Cerrar/desHacer]: c*

Para encontrar el punto 7 (**P7**), se traza una perpendicular por el punto 4 (**P4**) y otra perpendicular por el punto 5 (**P5**).

Para trazar la perpendicular desde **P4** se activa la orden Línea. Por un punto cualquiera se marcará el primer punto y, cuando se pida el segundo, se utilizará el modo de referencia Perpendicular y seguidamente se hará un clic sobre la recta *P3P4*. De esta forma, obtendremos una perpendicular a esta recta, pero no en el punto deseado. Mediante la instrucción Desplazar colocaremos esta recta sobre **P4.**

*Comando: \_line Precise primer punto: Precise punto siguiente o [desHacer]: \_per a Precise punto siguiente o [desHacer]:*

Ahora desplazaremos esta recta hasta **P4**:

*Comando: \_move Designe objetos: 1 encontrados Designe objetos: Precise punto base o de desplazamiento: \_int de Precise segundo punto del desplazamiento o <usar primer punto como desplazamiento>: \_int de*

Para trazar la segunda perpendicular, se seguirá el mismo proceso, y la figura quedará acabada.

**5** a) Se activa la orden Línea. Cuando nos pide el primer punto, se activa el modo de referencia Intersección para determinar el punto (**P**) que nos ayudará a determinar la tangente:

*Comando: \_line Precise primer punto: \_int de*

Para buscar el segundo punto, se activa el modo de referencia Tangente y con el cursor se señala la circunferencia; automáticamente quedará marcada la recta tangente a la circunferencia que pase por el punto:

*Precise punto siguiente o [desHacer]: \_tan a*

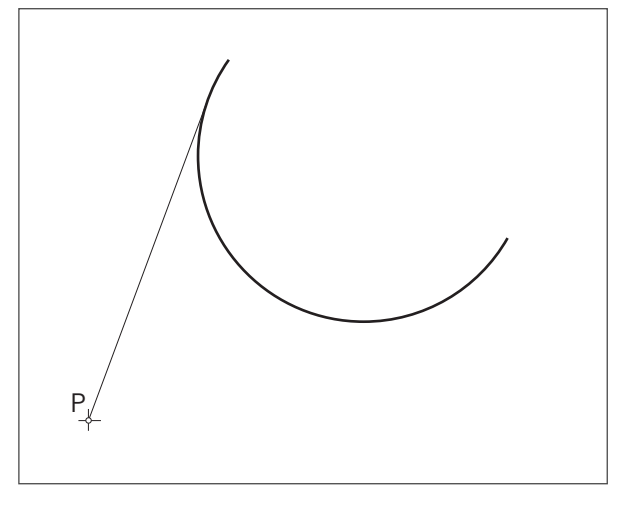

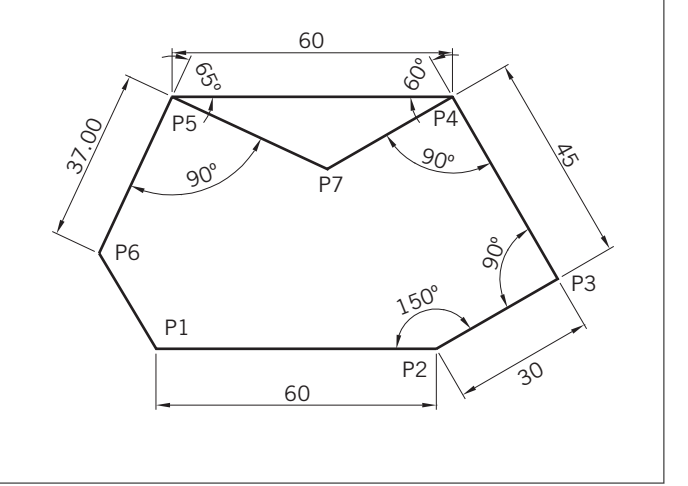

b) Activaremos la orden Círculo a través del menú de **Dibujo** persiana y escogeremos la opción para trazar circunfe-Línea rencia mediante tres tangentes. Rayo Línea auxiliar Línea múltiple Polilínea Polilínea 3D Polígono Rectángulo  $\blacktriangleright$ Arco

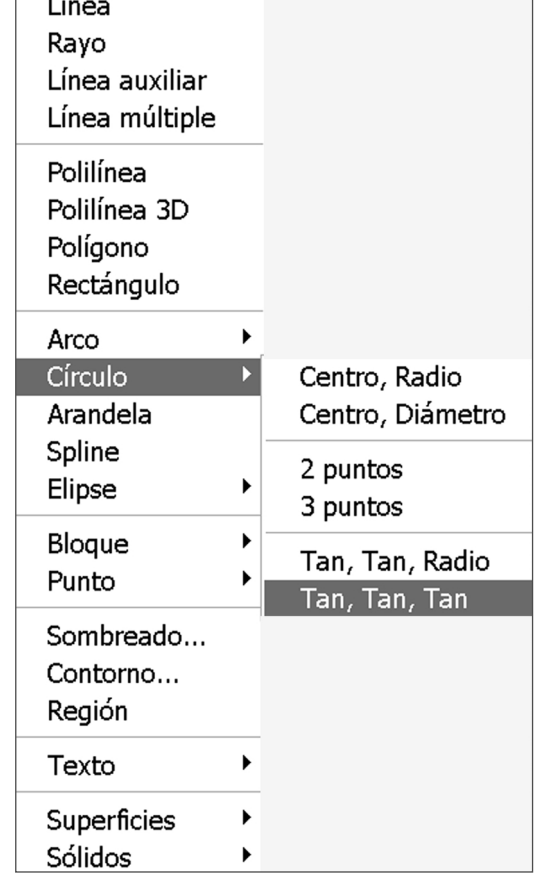

Ahora el programa está preparado para dibujar una circunferencia tangente a tres elementos; por tanto, en el área de comandos se nos pide el primer elemento al que tiene que ser tangente la circunferencia. Señalaremos la recta con el cursor.

Seguidamente nos pide el segundo elemento y señalaremos una de las dos circunferencias. Por último, señalaremos la última circunferencia y el programa trazará la circunferencia tangente a los tres elementos.

*Comando: \_circle Precise punto central para círculo o [3P/2P/Ttr (tangente* 

*tangente radio)]: \_3p Precise primer punto del círculo: \_tan a*

*Precise segundo punto del círculo: \_tan a Precise tercer punto del círculo: \_tan a*

*c*) Volveremos a escoger la misma opción que en el ejercicio anterior, es decir, la circunferencia determinada por tres puntos tangentes:

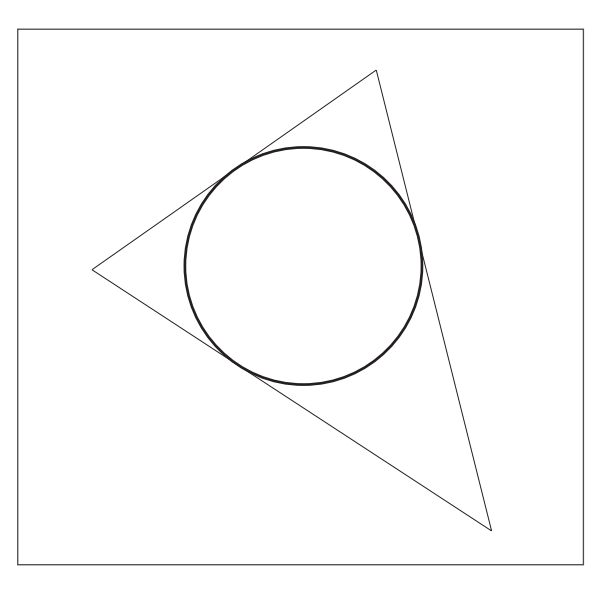

*Comando: \_circle Precise punto central para círculo o [3P/2P/Ttr (tangente tangente radio)]: \_3p Precise primer punto del círculo: \_tan a Precise segundo punto del círculo: \_tan a Precise tercer punto del círculo: \_tan a*

*d*) Activaremos la orden Línea como primer punto tangente a la circunferencia y segundo punto tangente a la otra circunferencia:

*Comando: \_line Precise primer punto: \_tan a Precise punto siguiente o [desHacer]: \_tan a*

*e*) Para resolver este ejercicio, escogeremos la opción Trazar una circunferencia tangente a dos rectas con el radio (en este caso, se ha utilizado un radio de 30 mm):

*Comando: \_circle Precise punto central para círculo o [3P/2P/Ttr (tangente tangente radio)]: \_ttr Precise punto en objeto para la primera tangente del círculo:*

Se marca la primera recta:

*Precise punto en objeto para la segunda tangente del círculo:* 

Se marca la segunda recta y el programa nos pide el valor del radio:

## *Precise radio del círculo: 30*

*f*) Se realiza una recta perpendicular a la dada que pase por el centro y el punto de corte de la recta perpendicular y la circunferencia. Se copia la recta dada:

*Comando: \_line Precise primer punto: \_cen de Precise punto siguiente o [desHacer]: \_per a*

*Comando: \_copy Designe objetos: 1 encontrados*

*Precise punto base o de desplazamiento [Múltiple]: Precise segundo punto del desplazamiento o <usar primer punto como desplazamiento>:*

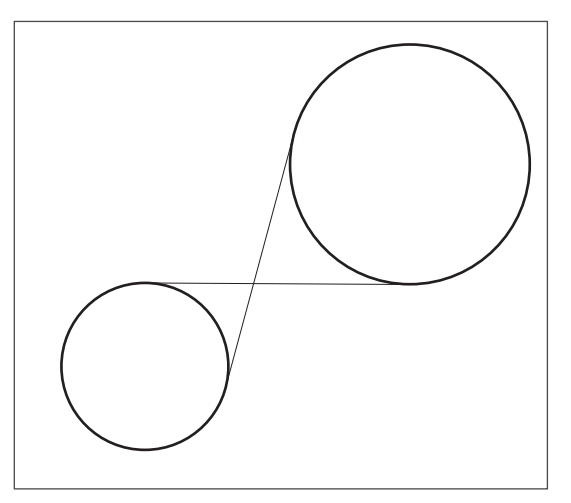

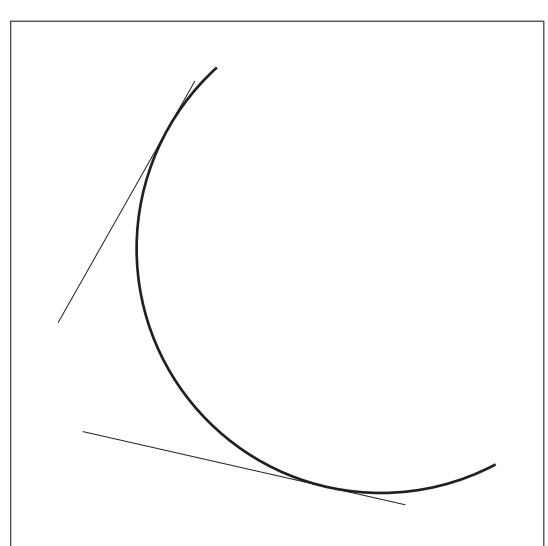

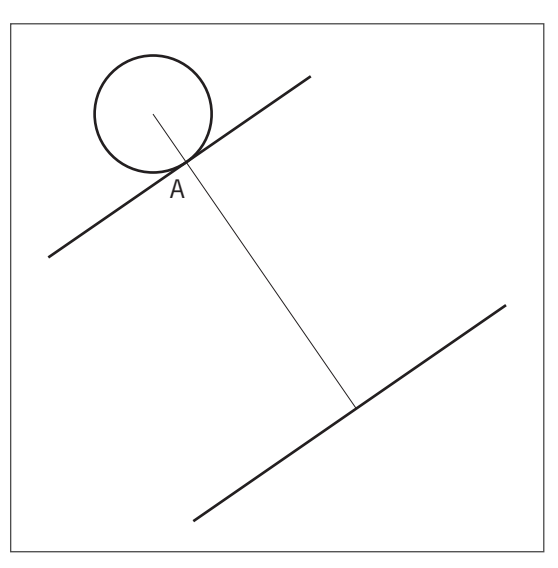

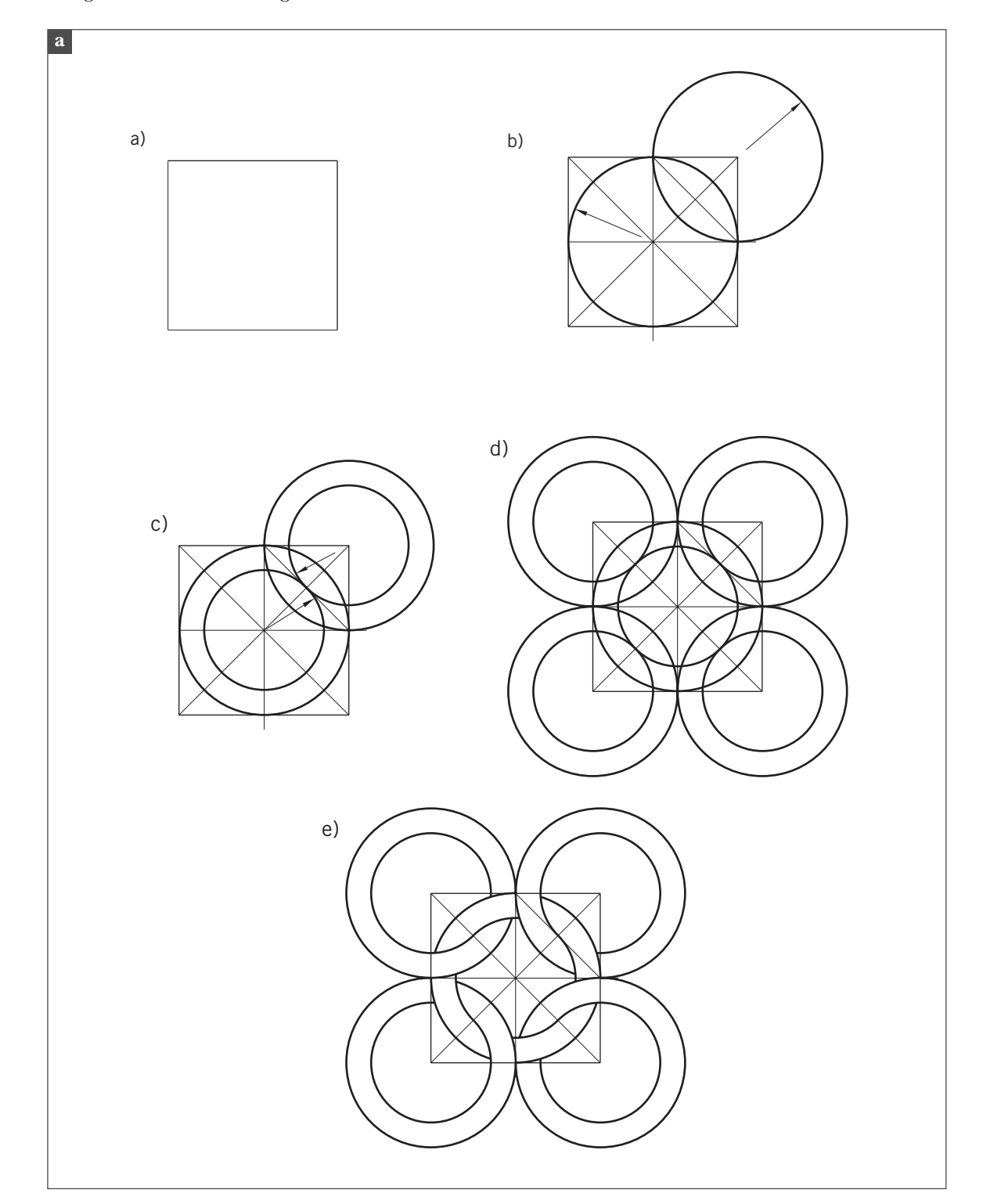

## **6** Se siguen las secuencias siguientes:

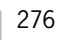

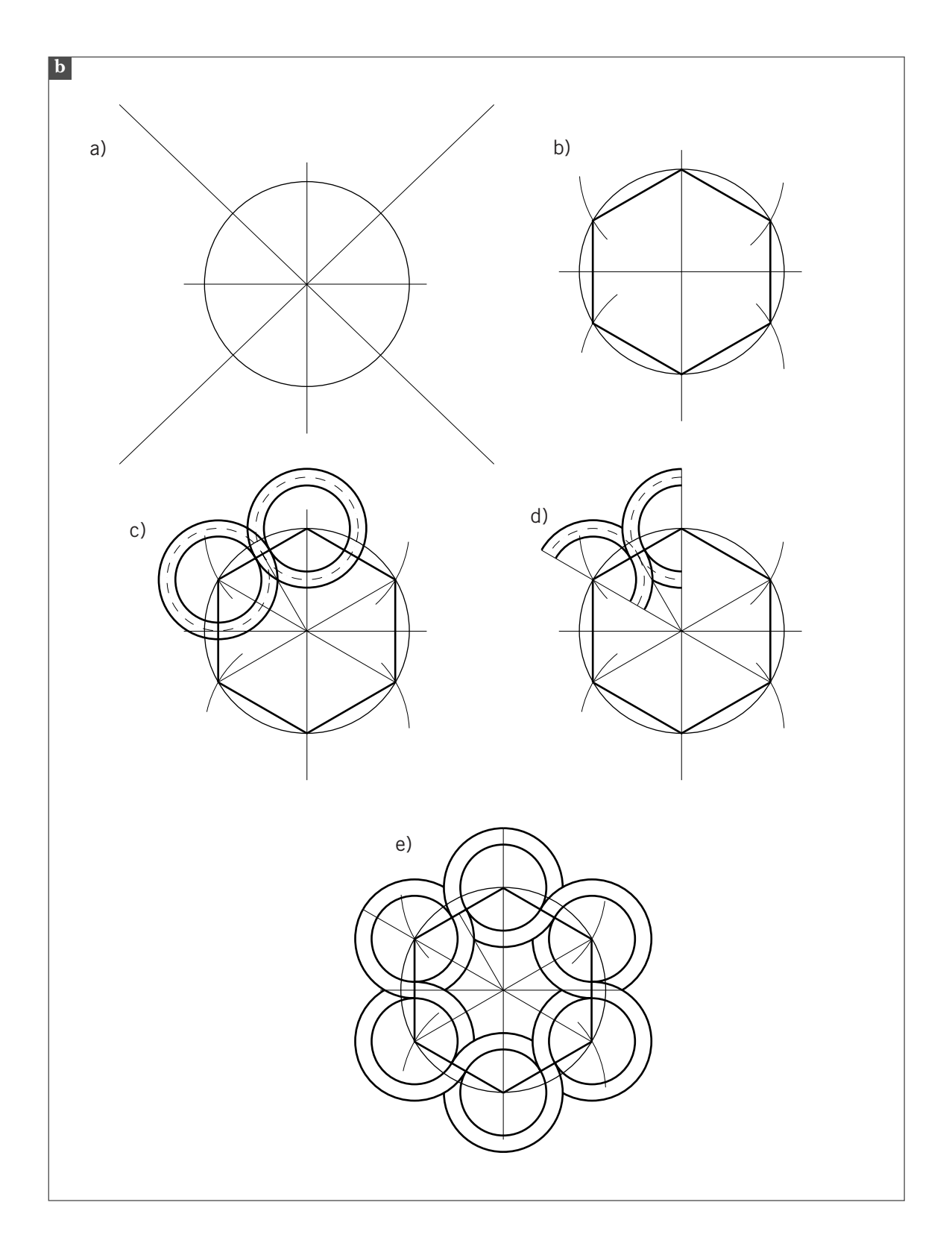

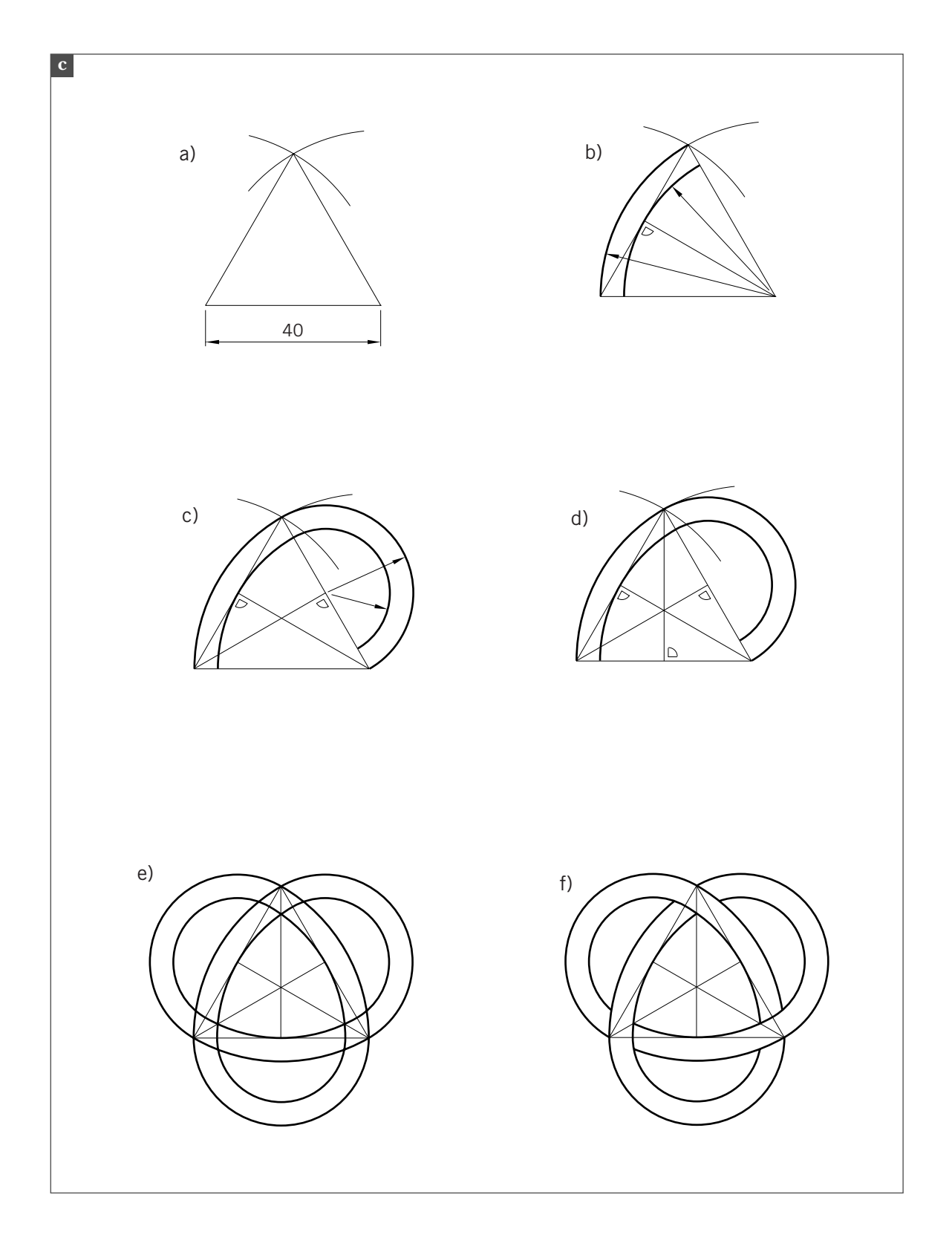

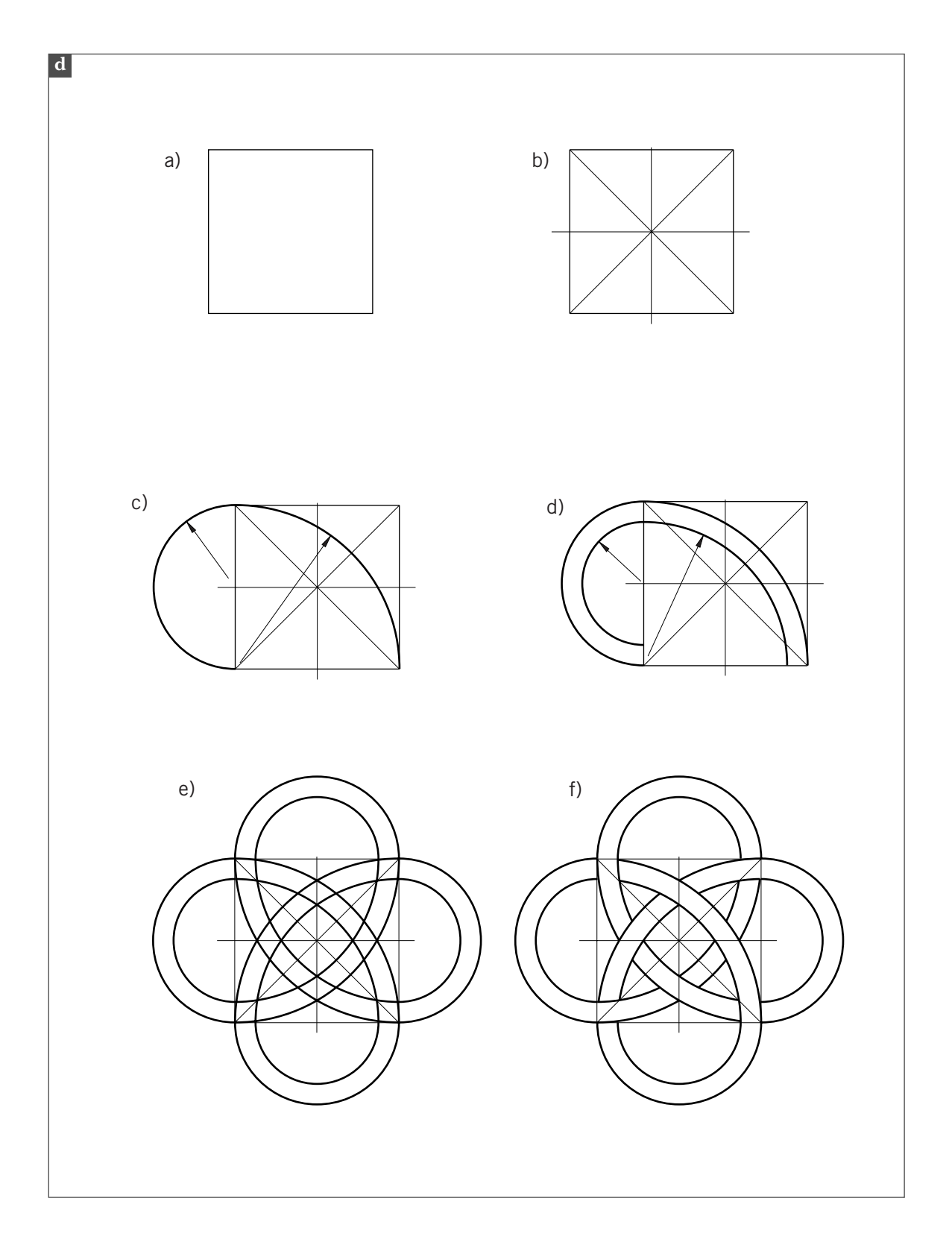